## FICHE FLASH ESPACE APPRENANT FICHE FLASH<br>ESPACE APPRENANT<br>Partie 1 - Accéder à mes<br>examens surveillés

examens surveillés

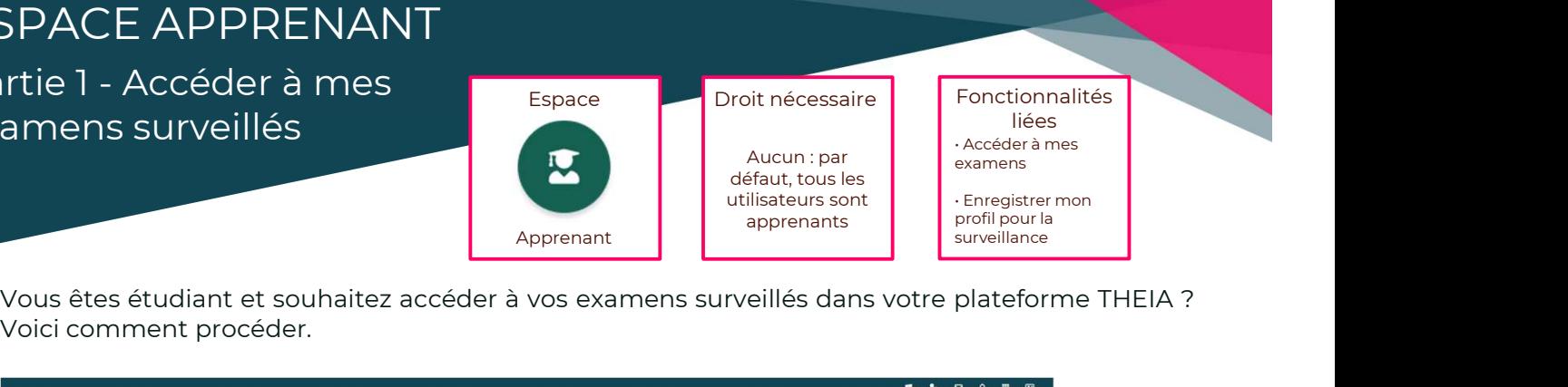

Voir de la proceder à mes<br>
amens surveillés<br>
Vous êtes étudiant et souhaitez accéder à vos experiencement procéder.

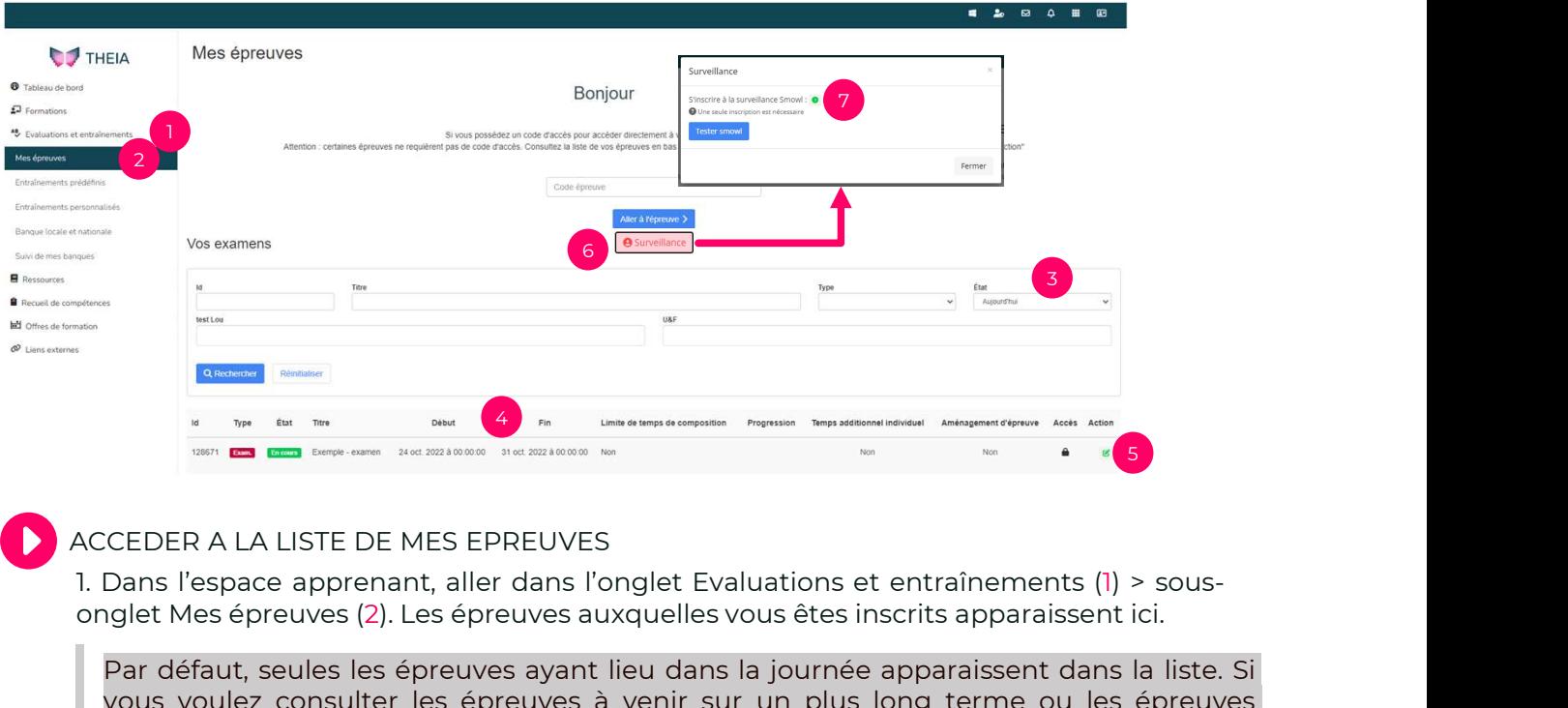

Par défaut, seules les épreuves ayant lieu dans la journée apparaissent dans la liste. Si vous voulez consulter les épreuves à venir sur un plus long terme ou les épreuves passées, vous pouvez modifier le filtre « Etat » (3) et choisir « A venir », « En cours » ou « Fini ».

Vous pouvez consulter les dates de début et de fin de l'épreuve pour chaque examen (4). Attention : ceci n'est pas le temps de composition de l'épreuve, mais la période pendant laquelle vous pouvez la passer. Si une limite de temps de composition est prévue, elle sera affichée dans la colonne afférente. Vous pouvez consulter les dates de début et de fin de l'épreuve pour chaque examen<br>
(4). Attention : ceci n'est pas le temps de composition de l'épreuve, mais la période<br>
pendant laquelle vous pouvez la passer. Si une limi vous pour constant et al des de deux entre de un vous perfours pour vous enregiste perfourse de deux perfourse<br>pendant laquelle vous pouvez la passer. Si une limite de temps de composition est<br>prévue, elle sera affichée da vous voulez consulter les épreuves à v<br>passées, vous pouvez modifier le filtre «<br>« Fini ».<br>Vous pouvez consulter les dates de déb<br>(4). Attention : ceci n'est pas le temps<br>pendant laquelle vous pouvez la passe<br>prévue, elle

2. Ce logo indique que l'épreuve est surveillée par webcam et vous devez donc vous enregistrer dans le système de surveillance pour pouvoir accéder à l'épreuve.

- 
- 

Pour s'assurer du bon déroulement des prochaines étapes, vous devez activer votre webcam et vous munir de votre carte d'identité. 4 étapes sont nécessaires pour valider pleinement votre enregistrement.

Pour le bon fonctionnement du système Smowltech, nous recommandons fortement l'utilisation de Google Chrome.

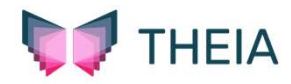